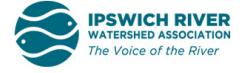

## **Access Town-specific Images and Data on Road-stream Crossings**

1. Go to [https://naacc.org/naacc\\_data\\_center\\_home.cfm](https://naacc.org/naacc_data_center_home.cfm)

## 2. Choose **Search Crossings**

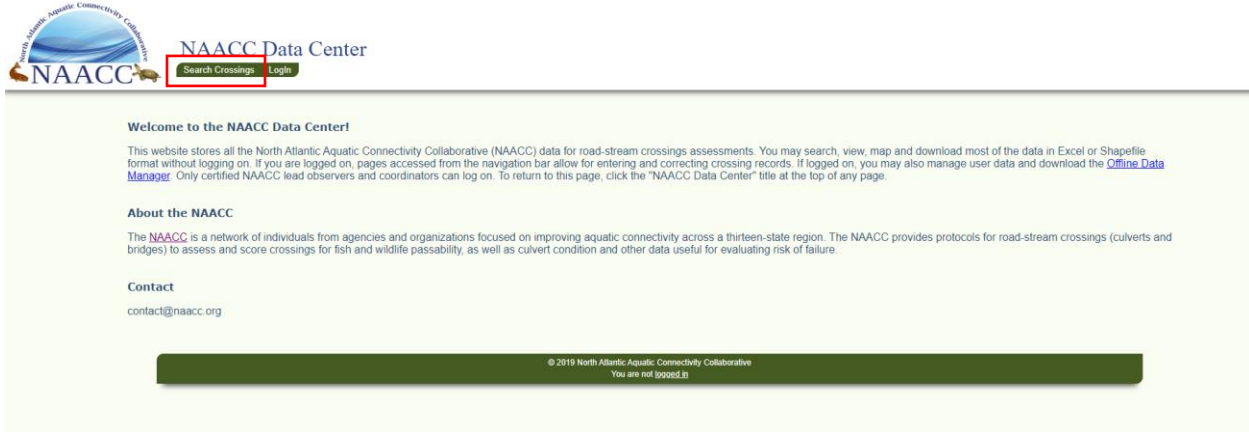

- 3. Select your State and Town.
- 4. Tidal Crossing Data: Under **Tidal Stream Assessments** select *NAACC (after 2018)*

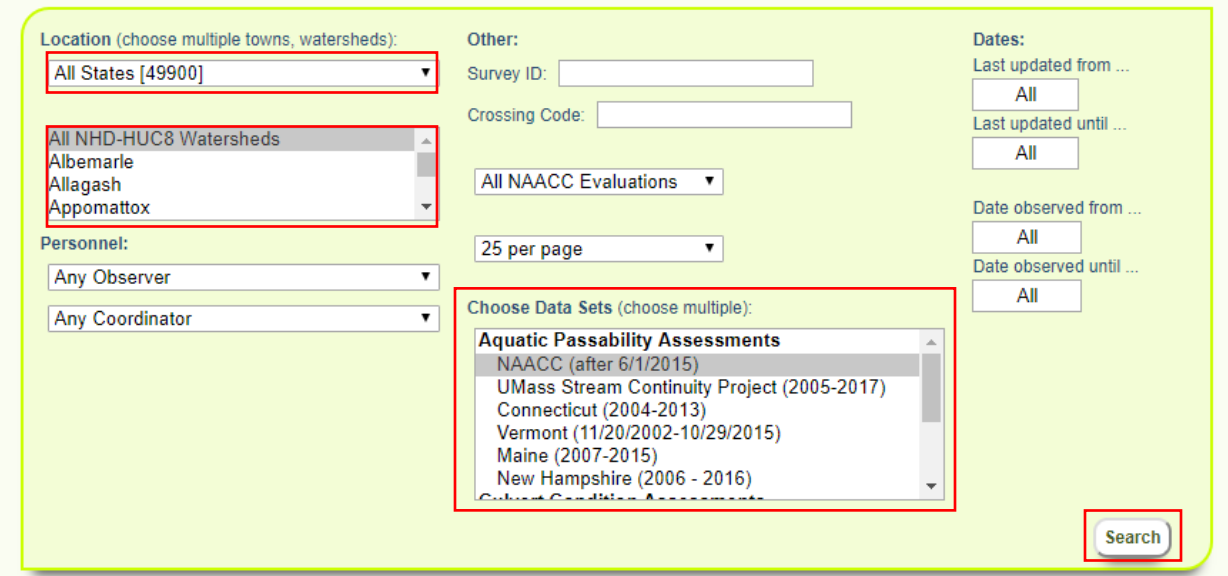

- 5. Click Search to retrieve data.
- 6. Choose **Map Results** to access a map of all crossing in selected region.

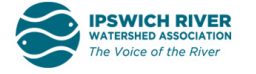

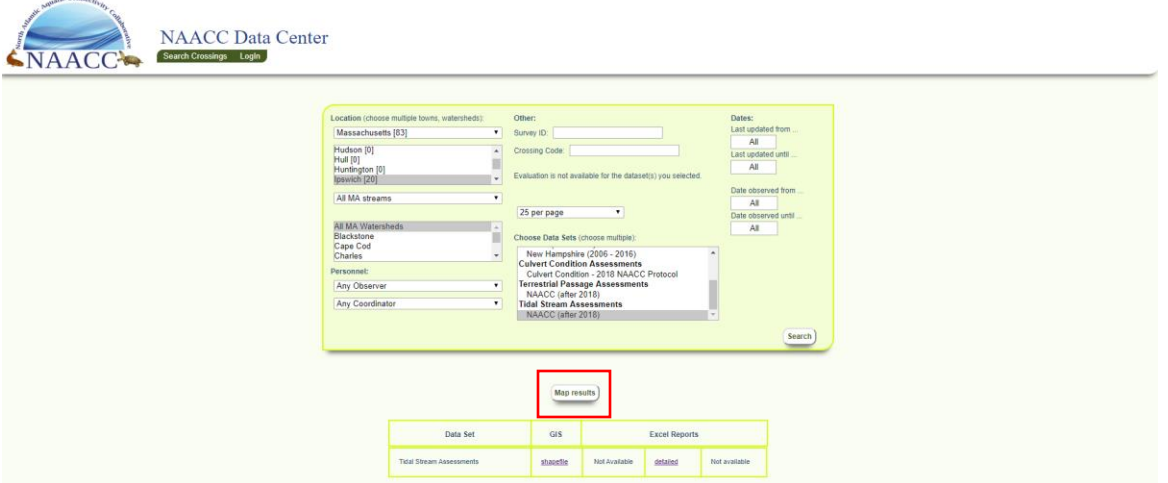

7. Click on a Green Triangle (Tidal Crossing Data) or a Colored Square/ Circle for Non-Tidal data, to access the **images** for that site.

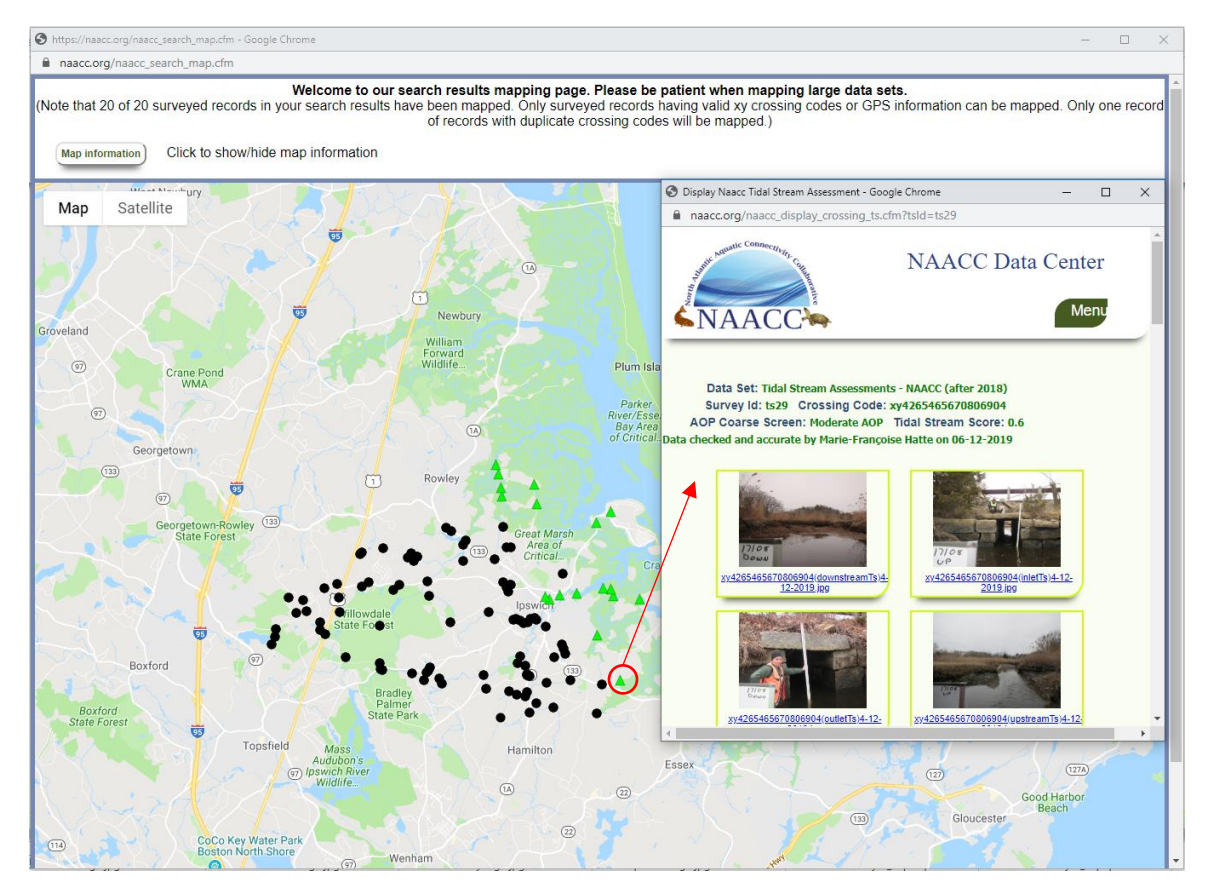

8. Under **GIS** download a *Shapefile* to upload crossing data to your preferred mapping software.

9. Under **Excel Reports** download *Detailed* for an excel file with crossing data.